### **How To Configure SSL/TLS**

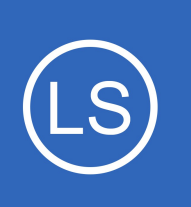

## **Purpose**

This document will describe how to setup Nagios Log Server to use SSL/TLS to provide encrypted connections to the Nagios Log Server. This document can also be used as an initial point for troubleshooting SSL/TLS connections.

# **Target Audience**

This document is intended for use by Nagios Log Server Administrators who require encrypted connections to their Nagios Log Server. SSL/TLS provides security between the end user's web browser and Nagios Log Server by encrypting the traffic.

# **Terminology**

For your information:

- SSL = Secure Sockets Layer
- TLS = Transport Layer Security

TLS replaces SSL, however the tools used to implement both generally use SSL in their name/directives. For simplicity reasons, the rest of this document will use the term SSL.

To implement SSL you need to generate a certificate. When you generate a certificate, you create a request that needs to be signed by a Certificate Authority (CA). This CA can be:

- A trusted company like VeriSign
- An internal CA that is part of your IT infrastructure, like a Microsoft Windows CA
- The Nagios Log Server itself (self signed)

The CA will then provide you with a signed certificate.

This documentation can used to generate a request that can be submitted to any of these CA types.

1295 Bandana Blvd N, St. Paul, MN 55108 [sales@nagios.com](mailto:sales@nagios.com) US: 1-888-624-4671 INTL: 1-651-204-9102

**Nagios®** 

#### [www.nagios.com](https://www.nagios.com/)

© 2017 Nagios Enterprises, LLC. All rights reserved. Nagios, the Nagios logo, and Nagios graphics are the servicemarks, trademarks, or<br>registered trademarks owned by Nagios Enterprises. All other servicemarks and trademark

### **How To Configure SSL/TLS**

# **Editing Files**

In many steps of this documentation you will be required to edit files. This documentation will use the vi text editor. When using the vi editor:

- To make changes press **i** on the keyboard first to enter insert mode
- Press **Esc** to exit insert mode
- When you have finished, save the changes in vi by typing **:wq** and press Enter

# **Installing Necessary Components**

Establish a terminal session to your Nagios Log Server and as root and execute the following command:

## **RHEL | CentOS | Oracle Linux**

yum install -y mod\_ssl openssl

### **Debian | Ubuntu**

```
apt-get install -y openssl
```
# **Certificate Directory**

The steps in this documentation will be performed from within the

```
/usr/local/nagioslogserver/var/certs/ directory. Execute the following commands to create the 
directory (if it doesn't exist) and then change into it:
```

```
mkdir -p /usr/local/nagioslogserver/var/certs
cd /usr/local/nagioslogserver/var/certs/
```
You will continue to use this terminal session throughout this documentation.

1295 Bandana Blvd N, St. Paul, MN 55108 [sales@nagios.com](mailto:sales@nagios.com) US: 1-888-624-4671 INTL: 1-651-204-9102

**Nagios®** 

#### [www.nagios.com](https://www.nagios.com/)

© 2017 Nagios Enterprises, LLC. All rights reserved. Nagios, the Nagios logo, and Nagios graphics are the servicemarks, trademarks, or<br>registered trademarks owned by Nagios Enterprises. All other servicemarks and trademark

Page 2 / 11 Updated – March, 2023

**How To Configure SSL/TLS**

# **Generate Private Key File**

The first step is to generate the private key file, execute the following command:

openssl genrsa -out nagioslogserver.key 2048

That would have generated some random text.

# **Generate Certificate Request File**

Next you will generate the certificate request file by executing the following command:

openssl req -new -key nagioslogserver.key -out nagioslogserver.csr

You will need to supply some values, some can be left blank, however the most important value is the **Common Name**. In the example below you can see that nls-c7x-x64.domain.local has been used which means that when you access the Nagios Log Server in your web browser, this is the address you will need to use. This is particularly important, if these don't match then you will get warnings in your web browser. More detailed information about this can be found in the following KB article:

<https://support.nagios.com/kb/article.php?id=598>

The following is an example:

```
Country Name (2 letter code) [XX]:AU
State or Province Name (full name) []:NSW
Locality Name (eg, city) [Default City]:Sydney
Organization Name (eg, company) [Default Company Ltd]:My Company Pty Ltd
Organizational Unit Name (eg, section) []:
Common Name (eg, your name or your server's hostname) []:nls-c7x-
x64.domain.local
Email Address []:
```
1295 Bandana Blvd N, St. Paul, MN 55108 [sales@nagios.com](mailto:sales@nagios.com) US: 1-888-624-4671 INTL: 1-651-204-9102

**Nagios**®

#### [www.nagios.com](https://www.nagios.com/)

Please enter the following 'extra' attributes to be sent with your certificate request A challenge password []: An optional company name []: **Nagios Log Server How To Configure SSL/TLS**

As you can see above, I did not supply an Organizational Unit Name, email address, password or optional company name. Specifically, providing a password is not necessary.

## **Sign Certificate Request**

At this point you have created a certificate request that needs to be signed by a CA.

### **Using A Trusted CA Company**

If you are going to use a trusted company like VeriSign to provide you with a certificate you will need to send them a copy of the certificate request. This can be viewed by executing the following command:

cat nagioslogserver.csr

You'll get a lot of random text, this is what you will need to provide to your trusted CA. You must provide the CA with everything including the -----BEGIN CERTIFICATE REQUEST----- and -----END CERTIFICATE REQUEST----- lines.

Once they send you the signed certificate you will need to copy the certificate into a new file called nagioslogserver.crt. The certificate you receive will also be a lot of random text, so you can just paste that text into the new file which you can open with the vi editor:

```
vi nagioslogserver.crt
```
You must paste everything including the -----BEGIN CERTIFICATE ----- and -----END CERTIFICATE ----- lines when pasting them into the file.

1295 Bandana Blvd N, St. Paul, MN 55108 [sales@nagios.com](mailto:sales@nagios.com) US: 1-888-624-4671 INTL: 1-651-204-9102

**Nagios**®

#### [www.nagios.com](https://www.nagios.com/)

© 2017 Nagios Enterprises, LLC. All rights reserved. Nagios, the Nagios logo, and Nagios graphics are the servicemarks, trademarks, or<br>registered trademarks owned by Nagios Enterprises. All other servicemarks and trademark

**How To Configure SSL/TLS**

Save the file and close vi.

You can now proceed to the **Set Permissions** section of this document.

### **Using A Microsoft Windows CA**

If you are going to use a Microsoft Windows CA to sign your certificate request please follow the steps in this KB article:

<https://support.nagios.com/kb/article.php?id=597>

After following the KB article you will have the nagioslogserver.crt file and you can proceed to the **Set** [Permissions](#page-4-0) section of this document.

### **Self Signing The Certificate**

You can also self-sign the certificate by executing the following command:

openssl x509 -req -days 365 -in nagioslogserver.csr -signkey nagioslogserver.key -out nagioslogserver.crt

Which should produce output saying the Signature was OK and it was Getting Private Key.

**Note:** When you self sign a certificate you will get warnings in your web browser. More detailed information about this can be found in the following KB article: <https://support.nagios.com/kb/article.php?id=598>

# <span id="page-4-0"></span>**Set Permissions**

**Nagios**®

You need to set permissions on the files, execute the following commands:

```
chmod go-rwx nagioslogserver.*
```
1295 Bandana Blvd N, St. Paul, MN 55108 [sales@nagios.com](mailto:sales@nagios.com) US: 1-888-624-4671 INTL: 1-651-204-9102

© 2017 Nagios Enterprises, LLC. All rights reserved. Nagios, the Nagios logo, and Nagios graphics are the servicemarks, trademarks, or<br>registered trademarks owned by Nagios Enterprises. All other servicemarks and trademark

### [www.nagios.com](https://www.nagios.com/)

Page 5 / 11 Updated – March, 2023

### **How To Configure SSL/TLS**

# <span id="page-5-0"></span>**Update Apache Configuration**

Now you have to tell the Apache web server about the certificate. The configuration file for this differs depending on your operating system (OS), open the SSL file in vi by executing the following command:

## **RHEL | CentOS | Oracle Linux**

```
vi /etc/httpd/conf.d/ssl.conf
```
### **Debian | Ubuntu**

vi /etc/apache2/sites-available/default-ssl.conf

Find these lines and update them as follows:

```
SSLCertificateFile /usr/local/nagioslogserver/var/certs/nagioslogserver.crt
SSLCertificateKeyFile /usr/local/nagioslogserver/var/certs/nagioslogserver.key
```
**Tip:** typing /eFile and pressing Enter in vi should take you directly to this section in the file.

In that same file, navigate to the end (press **SHIFT** + G) and before the line  $\langle$ /VirtualHost> add the following lines:

```
<IfModule mod_rewrite.c>
RewriteEngine on
RewriteCond $1 !^(index\.php|scripts|media|app|js|css|img|font|vendor|config.js)
RewriteCond %{REQUEST_FILENAME} !-f
RewriteCond %{REQUEST FILENAME} !-d
RewriteRule nagioslogserver/(.*)$ /var/www/html/nagioslogserver/www/index.php/$1 [L,QSA]
</IfModule>
```
1295 Bandana Blvd N, St. Paul, MN 55108 [sales@nagios.com](mailto:sales@nagios.com) US: 1-888-624-4671 INTL: 1-651-204-9102

**Nagios**®

#### [www.nagios.com](https://www.nagios.com/)

#### **How To Configure SSL/TLS**

Save the changes, you have finished editing this file.

You have to update Apache web server config file to force SSL to be used. The configuration file for this differs depending on your OS, open the SSL file in vi by executing the following command:

### **RHEL | CentOS | Oracle Linux**

vi /etc/httpd/conf.d/nagioslogserver.conf

#### **Debian | Ubuntu**

vi /etc/apache2/sites-available/nagioslogserver.conf

Add the following lines to the end of the file (press **SHIFT** + **G**):

```
RewriteEngine on
RewriteCond $1 !^(index\.php|scripts|media|app|js|css|img|font|vendor|config.js)
RewriteCond %{REQUEST FILENAME} !-f
RewriteCond %{REQUEST_FILENAME} !-d
RewriteRule nagioslogserver/(.*)$ /var/www/html/nagioslogserver/www/index.php/$1 [L,QSA]
RewriteCond %{HTTPS} off
RewriteRule (.*) https://%{HTTP_HOST}%{REQUEST_URI}
```
It is most likely that you only need to add the two lines in bold above, the end result is that all the lines need to exist.

Save the changes, you have finished editing this file.

1295 Bandana Blvd N, St. Paul, MN 55108 [sales@nagios.com](mailto:sales@nagios.com) US: 1-888-624-4671 INTL: 1-651-204-9102

**Nagios**®

#### [www.nagios.com](https://www.nagios.com/)

© 2017 Nagios Enterprises, LLC. All rights reserved. Nagios, the Nagios logo, and Nagios graphics are the servicemarks, trademarks, or<br>registered trademarks owned by Nagios Enterprises. All other servicemarks and trademark

Page 7 / 11 Updated – March, 2023

**How To Configure SSL/TLS**

## <span id="page-7-1"></span>**Restart Apache**

You need to restart the Apache for the new certificate key to be used.

**RHEL | CentOS | CentOS Stream | Oracle Linux** 

systemctl restart httpd.service

#### **Debian | Ubuntu**

```
a2ensite default-ssl
a2enmod ssl
systemctl restart apache2.service
```
## <span id="page-7-0"></span> **Firewall Rules**

The following firewall rules may need to be added. If you cannot access the Nagios Log Server in the next step (Test Certificate) then it's likely you'll need to run these commands:

### **RHEL | CentOS | CentOS Stream | Oracle Linux**

```
firewall-cmd --zone=public --add-port=443/tcp
firewall-cmd --zone=public --add-port=443/tcp --permanent
```
#### **Debian**

**Nagios®** 

The local firewall is not enabled on Debian by default and no steps are required here. **IF** it is enabled then the commands are:

iptables -I INPUT -p tcp --destination-port 443 -j ACCEPT

1295 Bandana Blvd N, St. Paul, MN 55108 [sales@nagios.com](mailto:sales@nagios.com) US: 1-888-624-4671 INTL: 1-651-204-9102

© 2017 Nagios Enterprises, LLC. All rights reserved. Nagios, the Nagios logo, and Nagios graphics are the servicemarks, trademarks, or<br>registered trademarks owned by Nagios Enterprises. All other servicemarks and trademark

#### [www.nagios.com](https://www.nagios.com/)

Page 8 / 11 Updated – March, 2023

**How To Configure SSL/TLS**

### **Ubuntu**

The local firewall is not enabled on Ubuntu by default and no steps are required here. **IF** it is enabled then the commands are:

```
sudo ufw allow https
sudo ufw reload
```
# **Test Certificate**

**Nagios**®

Now test your connection to the server by directing your web browser to:

```
https://yourservername/
```
Note: There is no nagioslogserver/ extension in the URL, we are just testing a connection to Apache to see if the certificate works.

You may get a self signed certificate warning, but that is OK, you can just add a security exception. If is working you'll see the Nagios Log Server welcome page. More detailed information about this can be found in the following KB article:<https://support.nagios.com/kb/article.php?id=598>.If it returns an error check your firewall and backtrack through this document, making sure you've performed all the steps listed.

# **Update Nagios Log Server Configuration**

The Nagios Log Server GUI settings also need updating. Open up the Nagios Log Server interface to https://yourservername/nagioslogserver/ and navigate to **Admin** > **General** > **Global Settings**.

1295 Bandana Blvd N, St. Paul, MN 55108 [sales@nagios.com](mailto:sales@nagios.com) US: 1-888-624-4671 INTL: 1-651-204-9102

© 2017 Nagios Enterprises, LLC. All rights reserved. Nagios, the Nagios logo, and Nagios graphics are the servicemarks, trademarks, or<br>registered trademarks owned by Nagios Enterprises. All other servicemarks and trademark

#### [www.nagios.com](https://www.nagios.com/)

Page 9 / 11 Updated – March, 2023

#### **How To Configure SSL/TLS**

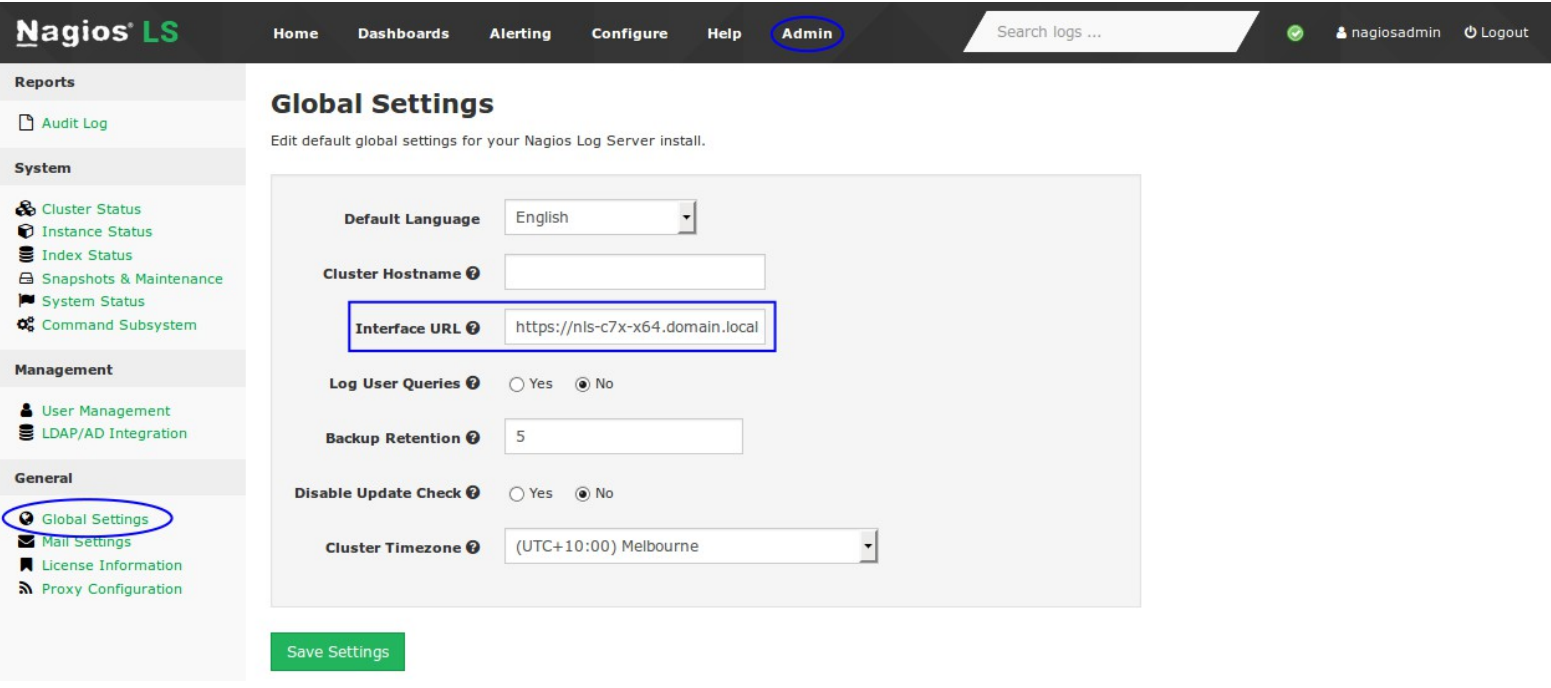

Change the **Interface URL** to http**s** instead of the default http and click the **Save Settings** button.

**Note:** It's very important that the IP Address / DNS name is the same here as it was typed in the certificate key "common name".

You are now set to use https with your Nagios Log Server web interface.

# **Notes On Redirecting**

**Nagios®** 

With this configuration, if a user types http://logserver in their web browser, it will redirect them to http**s**://logserver which can cause certificate warnings in certain scenarios. If you wanted to redirect them to https://logserver**.yourdomain.com** then you simply need to change the RewriteRule in the /etc/httpd/conf/httpd.conf file:

RewriteRule (.\*) https://logserver.yourdomain.com%{REQUEST\_URI}

1295 Bandana Blvd N, St. Paul, MN 55108 [sales@nagios.com](mailto:sales@nagios.com) US: 1-888-624-4671 INTL: 1-651-204-9102

© 2017 Nagios Enterprises, LLC. All rights reserved. Nagios, the Nagios logo, and Nagios graphics are the servicemarks, trademarks, or<br>registered trademarks owned by Nagios Enterprises. All other servicemarks and trademark

#### [www.nagios.com](https://www.nagios.com/)

Page 10 / 11 Updated – March, 2023

**How To Configure SSL/TLS**

Then restart the **httpd** service.

More detailed information about this can be found in the following KB article: <https://support.nagios.com/kb/article.php?id=598>

## **Repeat On All Instances**

<span id="page-10-0"></span>This procedure needs to be applied to all instances in your Nagios Log Server cluster to ensure you always have an encrypted connection. You can copy the files from this server to your other instances in the Copy [Files](#page-10-0) section and then follow the [Update Apache Configuration,](#page-5-0) [Restart Apache,](#page-7-1) and [Firewall Rules](#page-7-0) sections. **Note:** You should create the certificate request with a generic Common Name like nls.domain.local and create multiple DNS A records for nls.domain.local that are the IP addresses for each server instance.

# **Finishing Up**

This completes the documentation on how to Configure Nagios Log Server for SSL/TLS.

If you have additional questions or other support related questions, please visit us at our Nagios Support Forums:

### [https://support.nagios.com/forum](http://nag.is/b2)

The Nagios Support Knowledgebase is also a great support resource:

[https://support.nagios.com/kb](http://nag.is/b1)

1295 Bandana Blvd N, St. Paul, MN 55108 [sales@nagios.com](mailto:sales@nagios.com) US: 1-888-624-4671 INTL: 1-651-204-9102

**Nagios**®

#### [www.nagios.com](https://www.nagios.com/)

© 2017 Nagios Enterprises, LLC. All rights reserved. Nagios, the Nagios logo, and Nagios graphics are the servicemarks, trademarks, or<br>registered trademarks owned by Nagios Enterprises. All other servicemarks and trademark